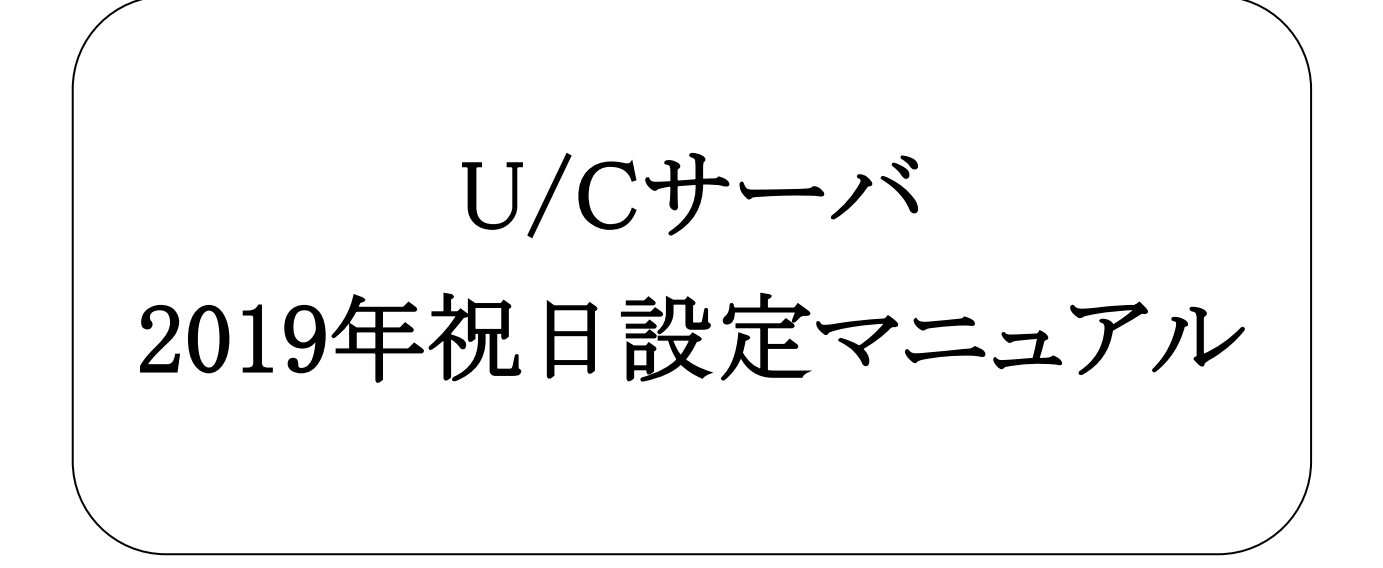

## 2019年2月7日 株式会社 広告EDIセンター

変更履歴

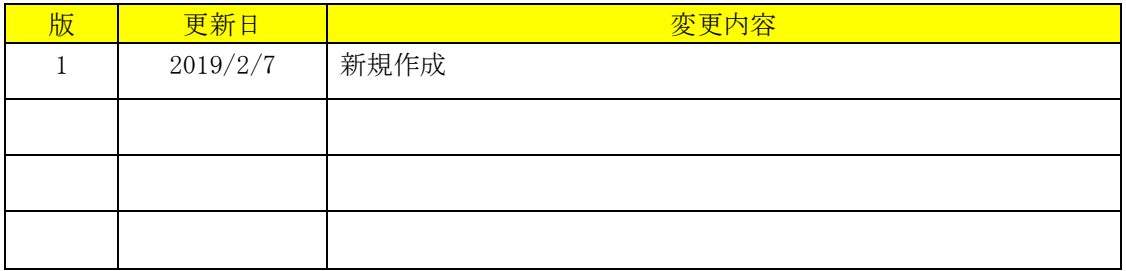

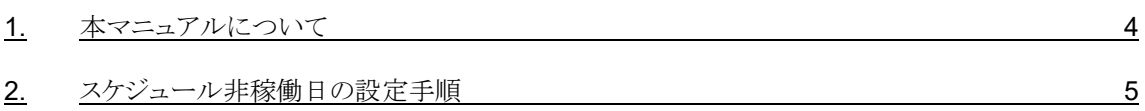

<span id="page-3-0"></span>本マニュアルは、「U/Cサーバ Ver10.0.0」 以降バージョンにおける2019年の祝日を休日設定画面の 「休日カレンダー」 より個別にスケジュール非稼働日として設定する手順を説明致します。

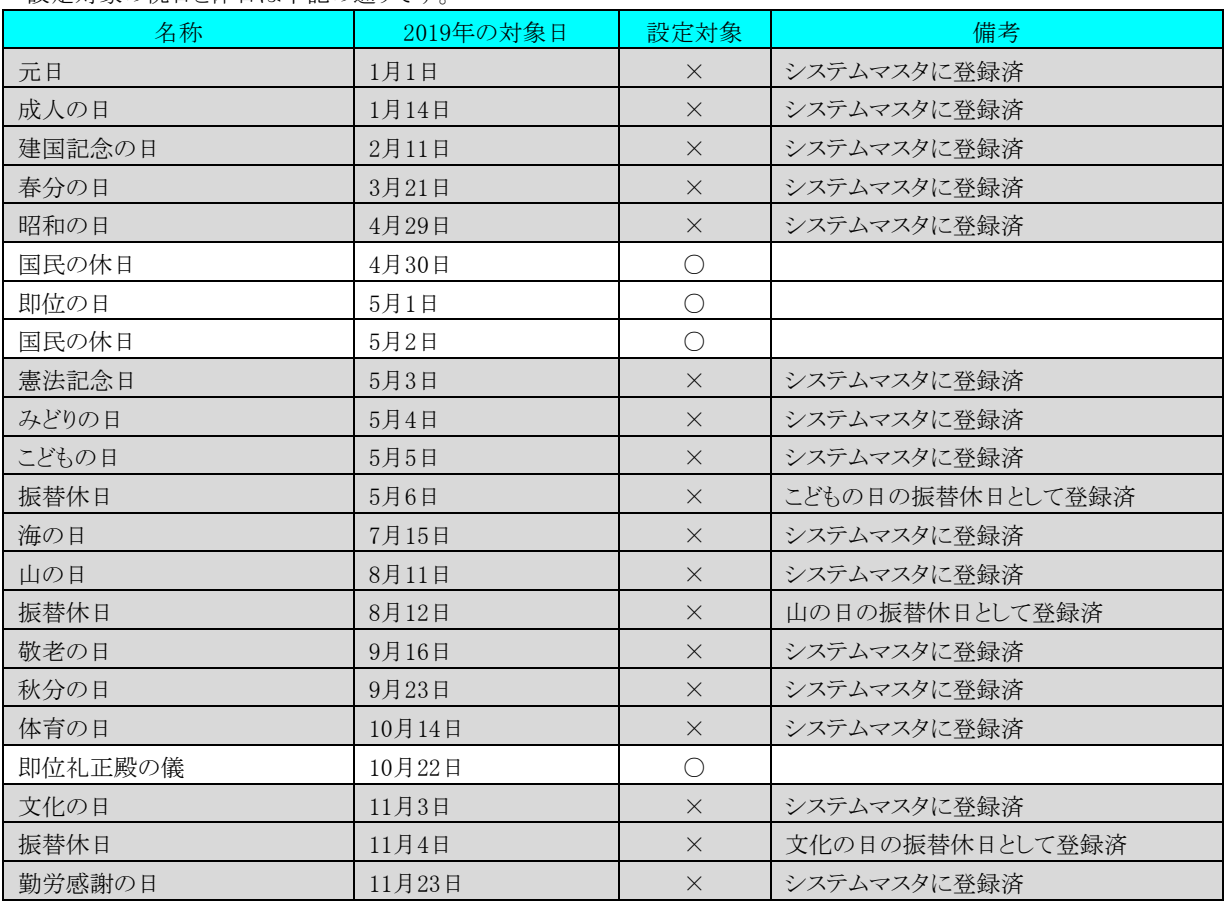

設定対象の祝日と休日は下記の通りです。

※ U/Cサーバは国民の祝日の 「祝日名称」 と 「日付」 をシステムマスタに保持しております。このシステムマスタの情報 を元に、システム内で振替休日の発生有無や該当日の計算を行っております。2019年限りの祝日や休日については、 2020年以降は振替休日の発生有無をシステム内で確認する必要がないため、システムマスタに祝日として登録する手 順は実施不要となります。

## <span id="page-4-0"></span>2.スケジュール非稼働日の設定手順

本項では 「4月30日」 の国民の休日を例として設定手順を説明致します。4月30日以外も同様にスケジュール非稼働日 の設定作業を実施ください。また複数のメールボックスで運用を行っている場合、全てのメールボックスにおいてスケジュー ル非稼働日設定が必要となりますので、ご注意ください。

1) タスクマネージャにログインし、「休日設定」ボタンを押下します。

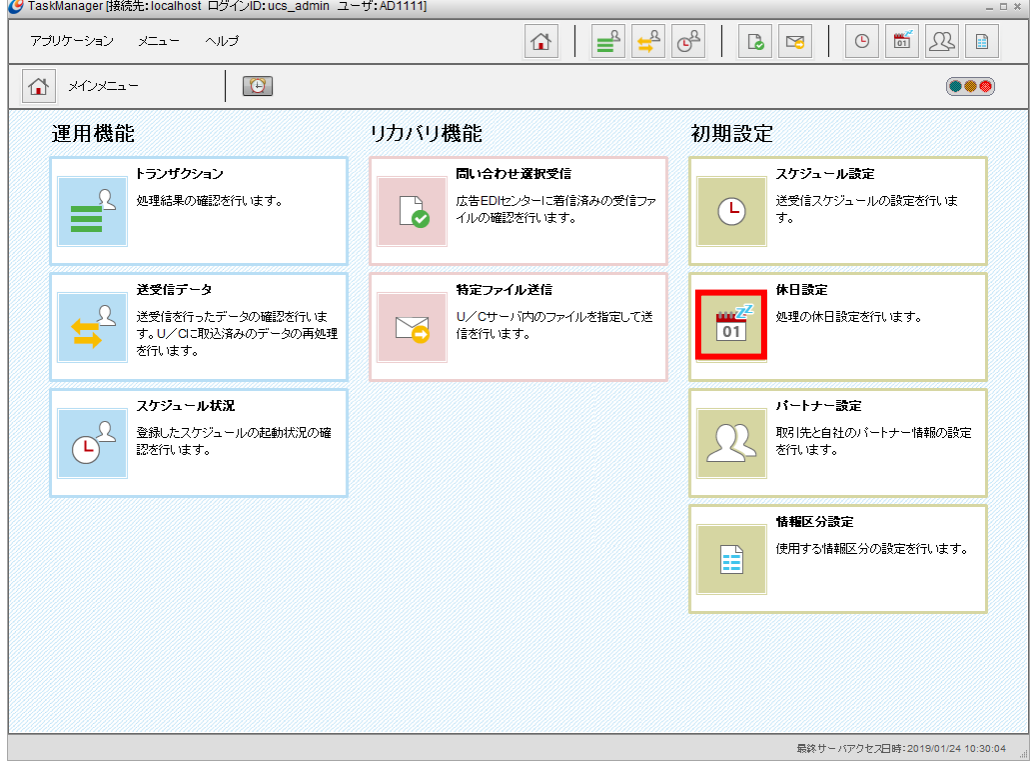

図 2-1 タスクマネージャ ログイン後

2) 休日設定画面において「休日カレンダー」ボタンを押下します。

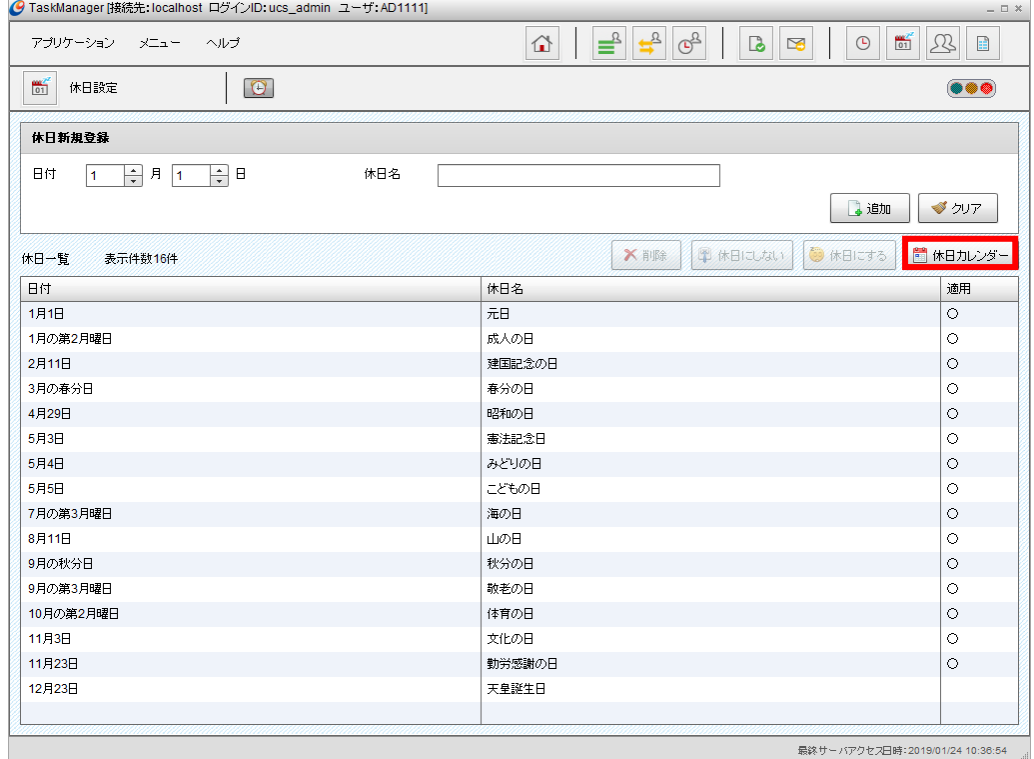

## 図 2-2 休日設定画面

3) 休日カレンダーにおいて2019年の「4月」を押下します。

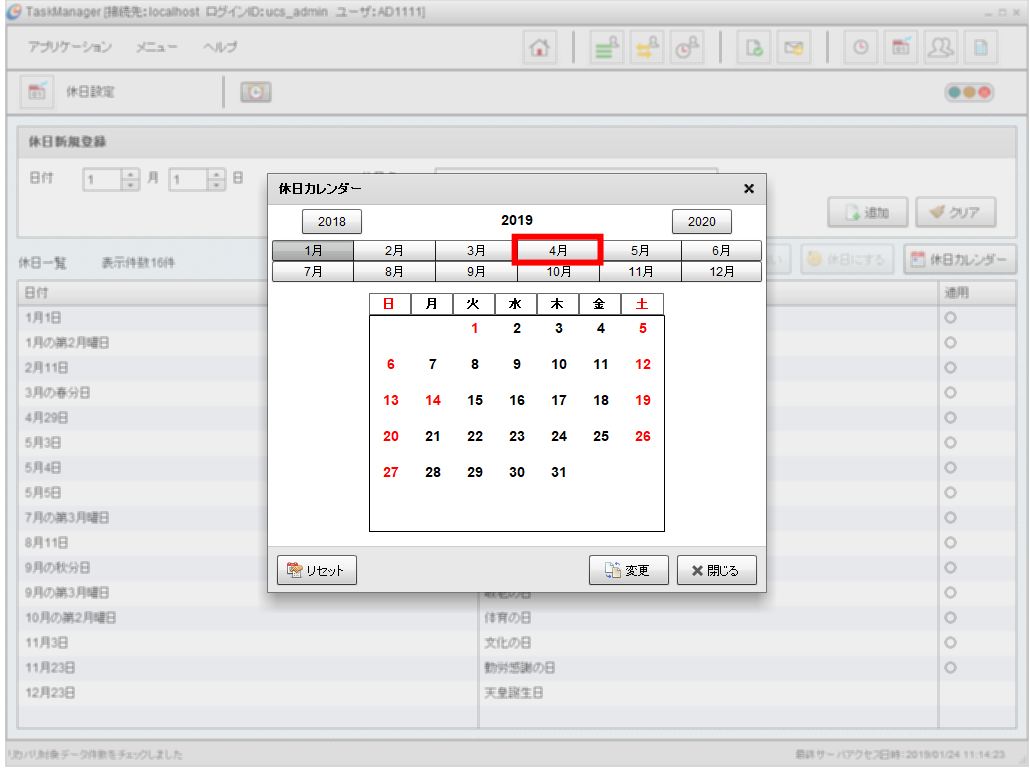

図 2-3 休日カレンダー(1)

4) 4月のカレンダーが開いたら、「変更」ボタンを押下します。

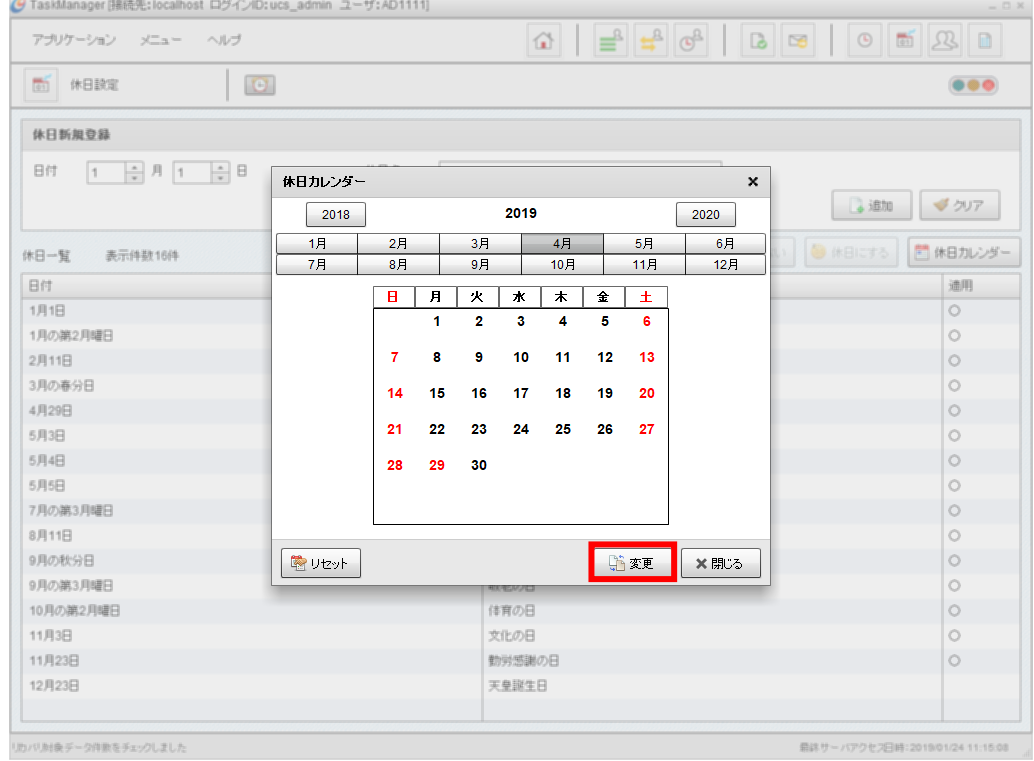

図 2-4 休日カレンダー(2)

## 5) 「30」日を押下し、文字色が黒色から赤色に変更されたことを確認します。確認が取れたら「適用」を押下します。

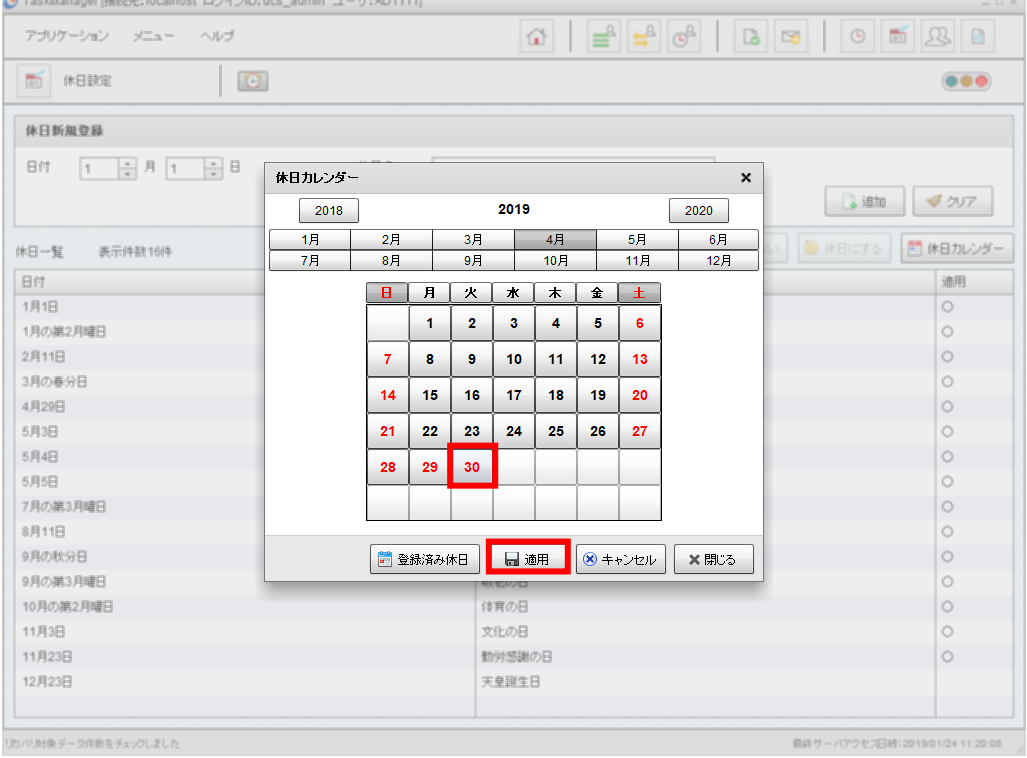

図 2-5 休日カレンダー設定(3)

6) 再度休日カレンダーの2019年「4月」を開き、4月30日の文字色が赤色に変更されたことを確認します。

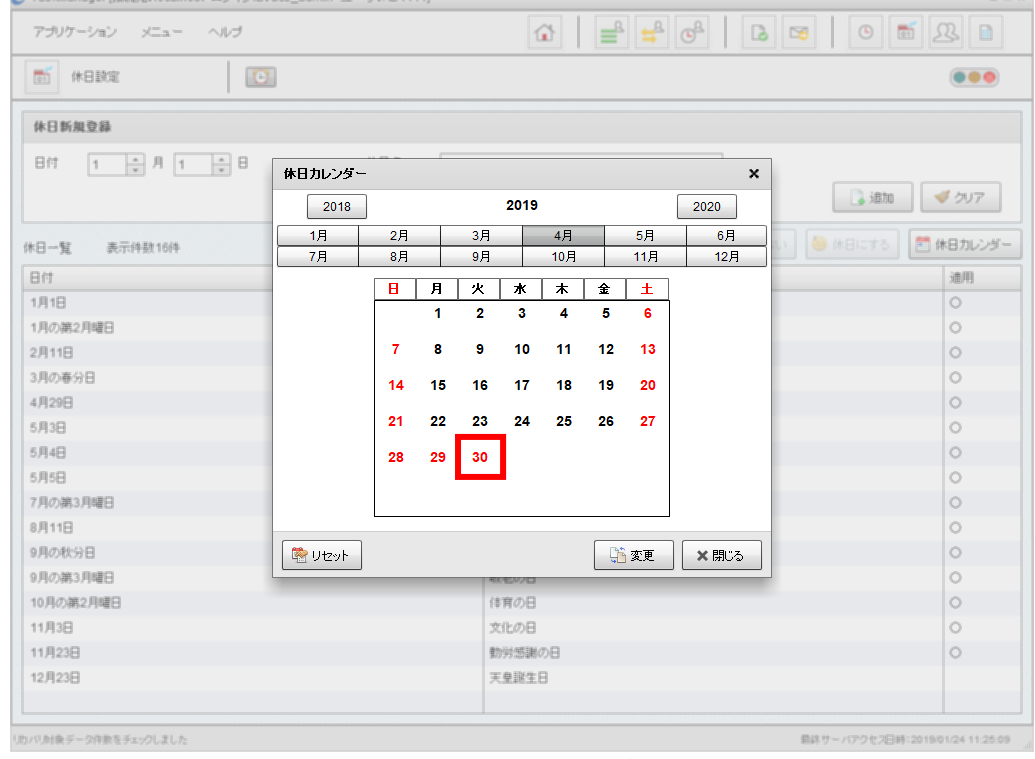

図 2-6図 休日カレンダー(4)

以上でスケジュール非稼働日設定は完了です。